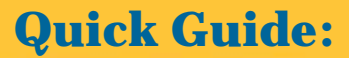

## **Self Enroll:NM**

**Create your own Therap account**

To create a new user account using the Self Enroll login:

### **1.** Go to **www.TherapServices.net/newmexico**

**2.** Click on the 'Secure Login' button available at the corner of the Therap website.

**3.** On the next page, enter the Self Enroll login information that has been given to you by your Provider Administrator:

- a. Login Name: ddsdstaff
- b. Password: welcome
- c. Provider Code: DDSD-NM

*(Please note that all the entries above are case sensitive)* 

### **4.** Fill in the **Create New User** form.

*You must fill in the fields marked with an asterisk (***\****)* 

**5.** Your *Login Name* should be all lower case. A common practice is using the first letter of the first name, followed by the last name.

Note: The password must contain at least 6 characters.

**6.** Enter your initials in the 'User Initials' field. You may click on the Check Availability link, to check if your initials have already been used.

**7.** You may enter your e-mail address to us get back to you when you send Feedback.

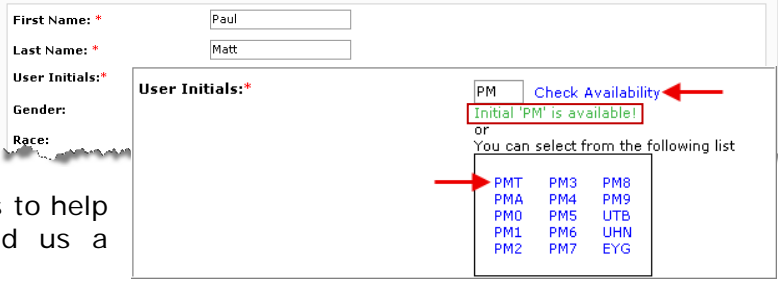

**Create New User** 

DEMO-NM

жжжжжжжж

pmatt \*\*\*\*\*\*\*\*\*

Therap Demonstration Provider

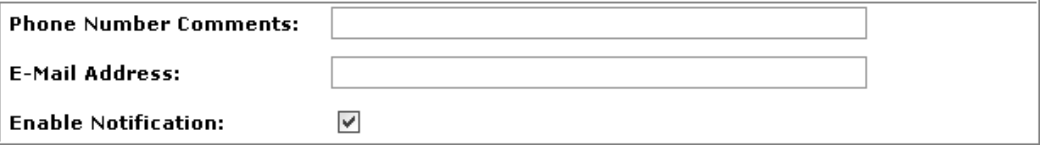

**Provider Code:** 

Provider Name:

Login Name: \*

Reenter Password: \*

Personal Information

.<br>Fir

Password: \* Password Strength:

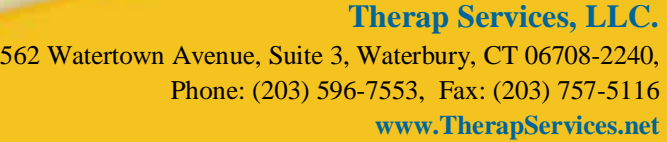

SelfEnroll-QG-073109-tslb

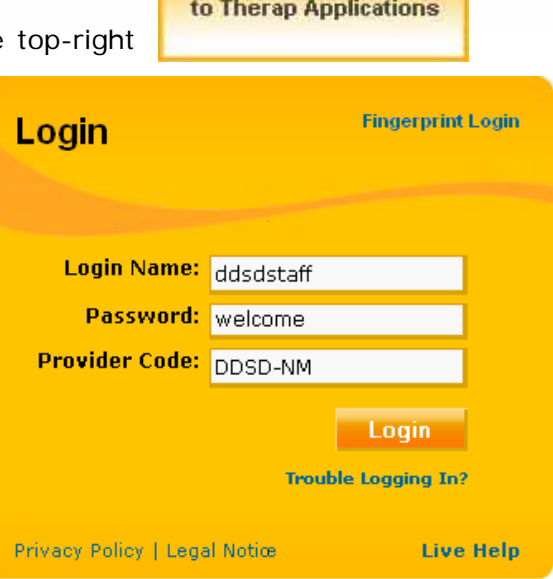

Secure Login <sup>2</sup>

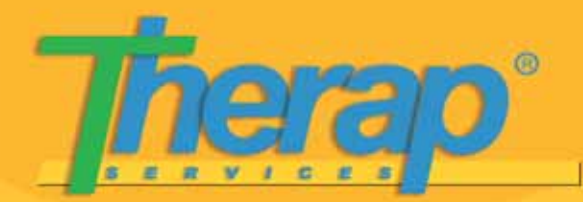

# **Quick Guide:**

## **Self Enroll:NM**

**Create your own Therap account**

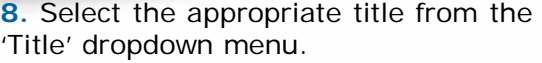

**9.** Once you have completed this process, click on the 'Save' button at the bottom of the page. You will receive a success message.

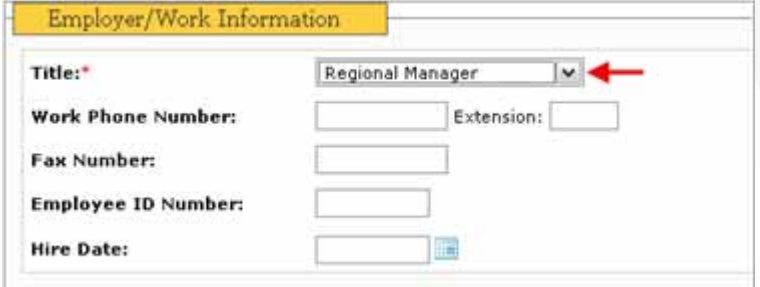

#### Done

 $\times$  Your user account has been created. You will be able to login using this account after it is approved by your Provider Administrator.

**10.** You will then need to inform your Provider Administrator who will activate your Therap user account.

**11.** Once your account has been activated, you can log into the Therap system using your *Login Name*, *Password*, and the *Provider Code* and start using the applications you have been given access to.

--------------

**Therap Services, LLC.** 562 Watertown Avenue, Suite 3, Waterbury, CT 06708-2240, Phone: (203) 596-7553, Fax: (203) 757-5116 **www.TherapServices.net**